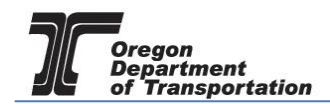

# MOTOR VEHICLE FUEL DEALER REPORTING

Motor Vehicle Fuel Dealer reporting has been combined so that taxes for the state of Oregon as well as for specific counties and cities are included on one report.

This procedure details the manual process of entering data into the system. Data may also be entered via the XML process as well as by Microsoft Excel spreadsheet upload. These processes are detailed in separate user guides.

To create a Tax Session, select the "Tax Filing" tab at the top left of the Oregon Fuels Tax System screen. From the drop-down list, select "Tax Sessions". The following screen is displayed:

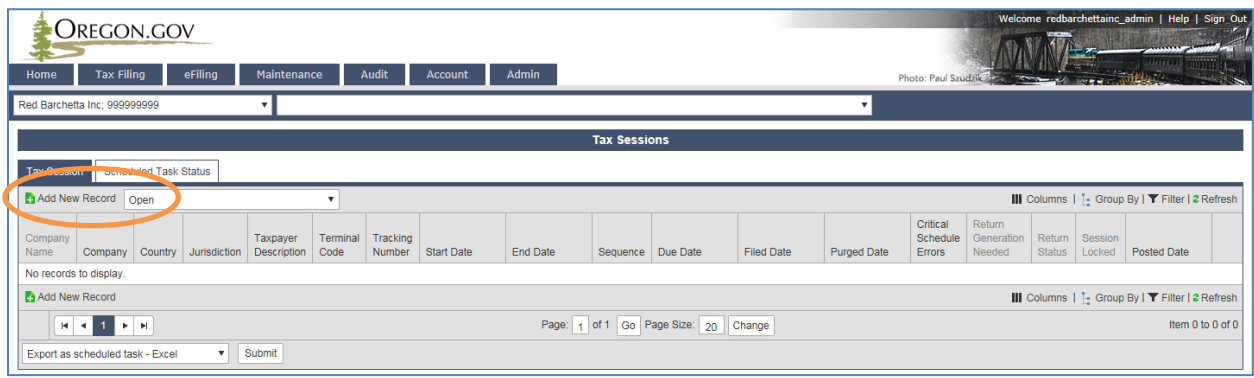

**Figure 1 Tax session screen**

Click "Add New Record" to create a new tax session. The following box appears:

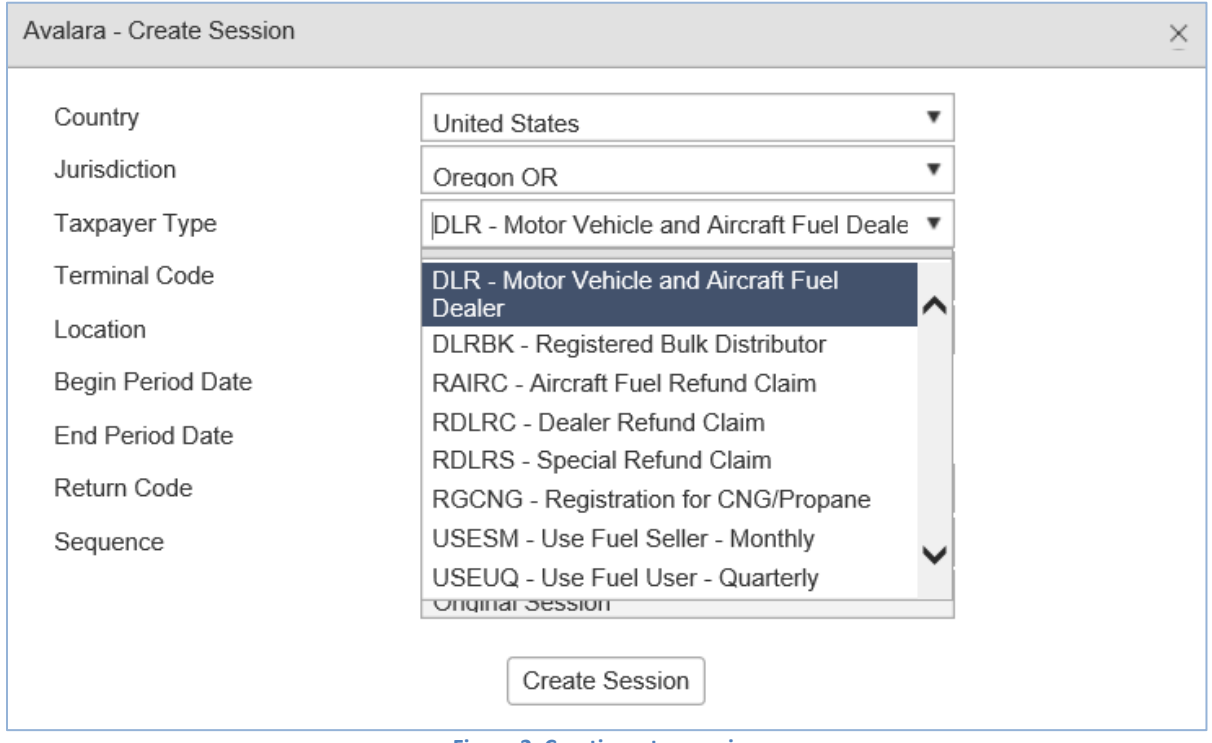

**Figure 2. Creating a tax session**

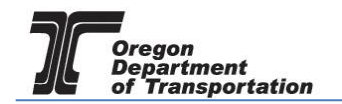

Select "DLR – Motor Vehicle and Aircraft Fuel Dealer" from the drop down box.

Enter the beginning period date, click the "Create Session" button and close the box.

The appropriate ending date should prefill based on your beginning period date. Each report will start with the first day of the reporting period, regardless of when operations began during that period.

The tax report will now appear on the Tax Sessions screen.

Click on the tax session and select "Schedule Transactions" from the pop-up menu.

| <b>OREGON.GOV</b>                                                                                                    |                                        |  |                                                                                         |                   |            |              |           |  |  |  |  |
|----------------------------------------------------------------------------------------------------|----------------------------------------|--|-----------------------------------------------------------------------------------------|-------------------|------------|--------------|-----------|--|--|--|--|
| <b>Tax Filing</b><br>Home                                                                                                    | eFiling<br>Maintenance<br>Account      |  | <b>Admin</b>                                                                            |                   |            |              |           |  |  |  |  |
| United States > Oregon > Motor Vehicle and Aircraft Fuel Dealer > 05/01/2015 - 05/31/2015 Sequence 0<br>Demo Inc: 029436367<br>$\mathbf{v}$<br>▼ |                                        |  |                                                                                         |                   |            |              |           |  |  |  |  |
| <b>Tax Sessions</b>                                                                                                    |                                        |  |                                                                                         |                   |            |              |           |  |  |  |  |
| Scheduled Task Status<br><b>Tax Session</b>                                                                                                    |                                        |  |                                                                                         |                   |            |              |           |  |  |  |  |
| Add New Record Open<br>$\overline{\mathbf{v}}$                                                                                                   |                                        |  |                                                                                         |                   |            |              |           |  |  |  |  |
| Company Name                                                                                                    | <b>Taxpayer Description</b>            |  | <b>Terminal Code</b>                                                                    | <b>Start Date</b> | End Date   | Sequence     | Due Date  |  |  |  |  |
| Demo Inc.                                                                                                    | Registration for CNG/Propane           |  |                                                                                         | 1/1/2016          | 12/31/2016 | o            | 1/20/2017 |  |  |  |  |
| Demo Inc.                                                                                                    | Registered Bulk Distributor            |  |                                                                                         | 6/1/2015          | 6/30/2015  | o            | 7/20/2015 |  |  |  |  |
| Demo Inc.                                                                                                    | Motor Vehicle and Aircraft Fuel Dealer |  | <b>Schedule Transactions</b>                                                            | 5/1/2015          | 5/31/2015  | $\mathbf{0}$ | 6/25/2015 |  |  |  |  |
| Demo Inc.                                                                                                    | Biodiesel / Ethanol Producer           |  | <b>Transaction Validation</b>                                                           | 5/1/2015          | 5/31/2015  | $\circ$      | 6/22/2015 |  |  |  |  |
| Demo Inc.                                                                                                    | Use Fuel Seller - Monthly              |  | <b>Session Details</b>                                                                  | 5/1/2015          | 5/31/2015  | o            | 6/22/2015 |  |  |  |  |
| Demo Inc.                                                                                                    | Registered Bulk Distributor            |  | View Tax Return                                                                         | 4/1/2015          | 4/30/2015  | $\mathbf{0}$ | 5/20/2015 |  |  |  |  |
| Demo Inc.                                                                                                    | Biodiesel / Ethanol Producer           |  | File Tax Return                                                                         | 4/1/2015          | 4/30/2015  | o            | 5/20/2015 |  |  |  |  |
| Add New Record                                                                                                    |                                        |  | <b>Create Amendment</b>                                                                 |                   |            |              |           |  |  |  |  |
| $H$ $\leftarrow$ $1$ $\rightarrow$ $H$                                                                                                    |                                        |  | Unfile Tax Return<br>Page: 1 of 1 Go   Page Size: 7   Change<br>Delete All Transactions |                   |            |              |           |  |  |  |  |
| Export as scheduled task - Excel                                                                                                    | ▼<br>Submit                            |  | Delete Tax Session                                                                      |                   |            |              |           |  |  |  |  |
|                                                                                                    |                                        |  | Data File Upload                                                                        |                   |            |              |           |  |  |  |  |
|                                                                                                    |                                        |  |                                                                                         |                   |            |              |           |  |  |  |  |

**Figure 3. Select a line to bring up the menu**

There are thirteen schedule options for the Motor Vehicle Fuel Dealer tax report. Some licensees will need a few schedules; others will use all of them.

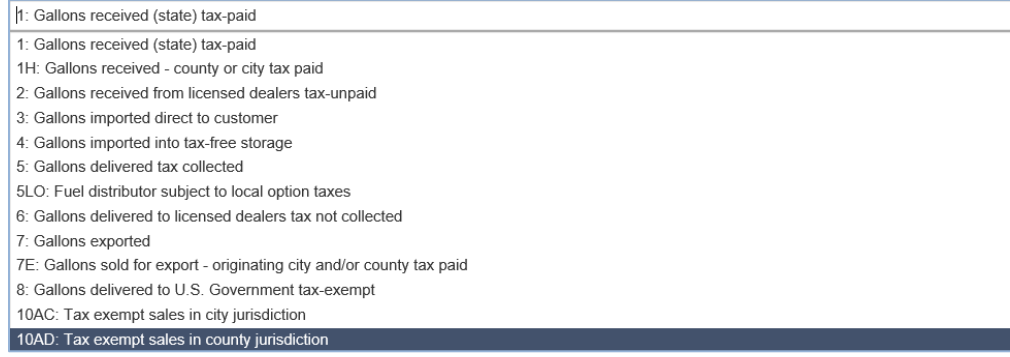

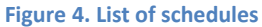

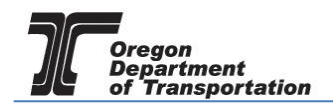

Schedule 1: Gallons received (state) tax paid - Use this schedule to record purchases where only the Oregon tax is paid

Schedule 1H: Gallons received - county or city tax paid - Use this schedule to record purchases where you paid tax to a county or city.

If the tax is paid to both Oregon and a local jurisdiction, you will enter the same receipt on both Schedules 1 and 1H.

Schedule 2: Gallons received without the state or local taxes paid – Use this schedule to record purchases exempt of Oregon state tax from a source within the state.

If the tax is paid to the city or county ONLY (no Oregon tax paid) enter the same receipt on both Schedules 1H (for city/county tax paid) and 2 (for Oregon tax exempt).

**Schedule 3:** Gallons imported directly to the customer – Use this schedule to record purchases imported into Oregon for direct delivery to customers; no state or local taxes are paid.

Schedule 4: Gallons imported into tax free storage - Use this schedule to record purchases imported into Oregon and placed into tax-exempt storage; no state or local taxes are paid.

Schedule 5: Gallons delivered with Oregon tax collected - Use this schedule to record gallons delivered that are subject to Oregon tax only.

Schedule 5LO: Gallons delivered with Oregon and local taxes collected – Use this schedule to record gallons delivered that are subject to both Oregon tax and a local jurisdiction (city or county) tax administered by the Fuels Tax Group. This schedule may include diesel deliveries subject to local jurisdiction taxes.

Schedule 6: Gallons delivered to licensed dealers without the tax - Use this schedule to record ex-tax sales to licensed dealers. If your customer is not licensed with the Fuels tax Group, you will need to pay the tax.

Schedule 7: Gallons exported outside the state of Oregon – Use this schedule to record exports to destinations outside Oregon. City and state are required fields for the destination.

Schedule 7E: Gallons exported outside the city/county when local taxes were paid - Use this schedule to record exports from a city or county jurisdiction to a location within the state.

Schedule 8: Gallons delivered to US Armed Forces tax-exempt – Use this schedule to record exempt gallons sold to the Armed Forces within Oregon.

Schedule 10: Gallons delivered to other tax-exempt entities (diplomats) Schedule 10AC: Tax-exempt sales in city jurisdictions Schedule 10AD: Tax-exempt sales in county jurisdictions Schedule 10D: Gallons delivered to diplomats

Schedule INT01: Product Transfer Disbursement – Use this schedule to report "rebranded" fuel disbursed from tanks.

Schedule INT02: Product Transfer Receipt – Use this schedule to report the receipt of fuel to be

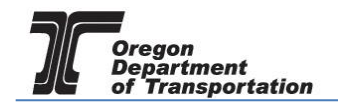

combined with other products.

Schedule INT03: Ending Inventory – Use this schedule for ex-tax fuel in storage (for sales-based reporting). Enter the inventory for each location and fuel type. If you do not have tax-exempt storage in Oregon (receipts-based reporting), you will not report inventory figures (your receipts will match your distributions). Even if fuel is retained in the storage tank, it is reported and taxed at the time of purchase.

Schedule INT04: In-state Refinery Production – Use this schedule to report fuel produced and sold to others without tax.

NOTE: Specific information is now required and entries cannot be submitted unless all required fields are completed. Some of this required information may already be present in the system whereas other information may need to be created at the time of entry, if not before. For example:

#### CARRIER, SELLER, BUYER

These types of information are known as Business Entities. The system maintains a list of Business Entities already entered, which may be used by all reporters. It is best to make sure the Business Entity exists in the system before attempting to enter a schedule. Business Entities cannot be created during the data entry process.

Once a Business Entity is created, it must also be given all the appropriate designations.

For example, a company may be entered as a Carrier AND a Seller. It may be initially entered as one or the other but later amended to include both. It may also be entered to include all three designations.

SEE Creating Business Entities tutorial.

#### ORIGIN, DESTINATION

These types of information are known as Locations. The system maintains a list of Locations already entered, which may be used by all reporters. It is best to make sure the Location exists in the system before attempting to enter a schedule however Locations can be created during the data entry process.

For both types of information, widely known, non-proprietary information is already in the system. If you must create either record for your purposes, it is not viewable to other reporters.

SEE Creating Locations tutorial.

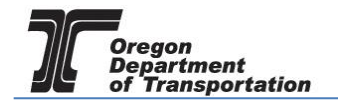

# ENTERING SCHEDULE INFORMATION

Select the applicable schedule from the drop down list and click "Add New Record".

The Receipts Schedules (1, 1H, 2, 3, 4) all use the same fields as shown below.

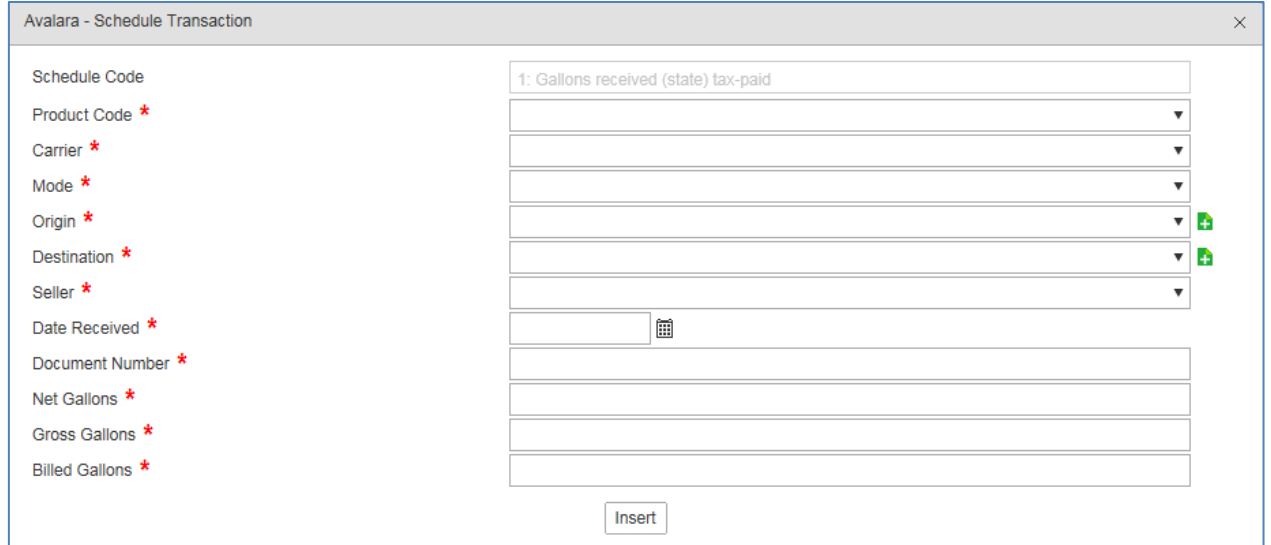

**Figure 5. Receipts entry screen**

A red asterisk indicates a required field. When the field has a black triangle on the right side of the box, entry options can be selected from the drop down list.

Where the  $\blacksquare$  is displayed, functions may be performed outside of this entry window.

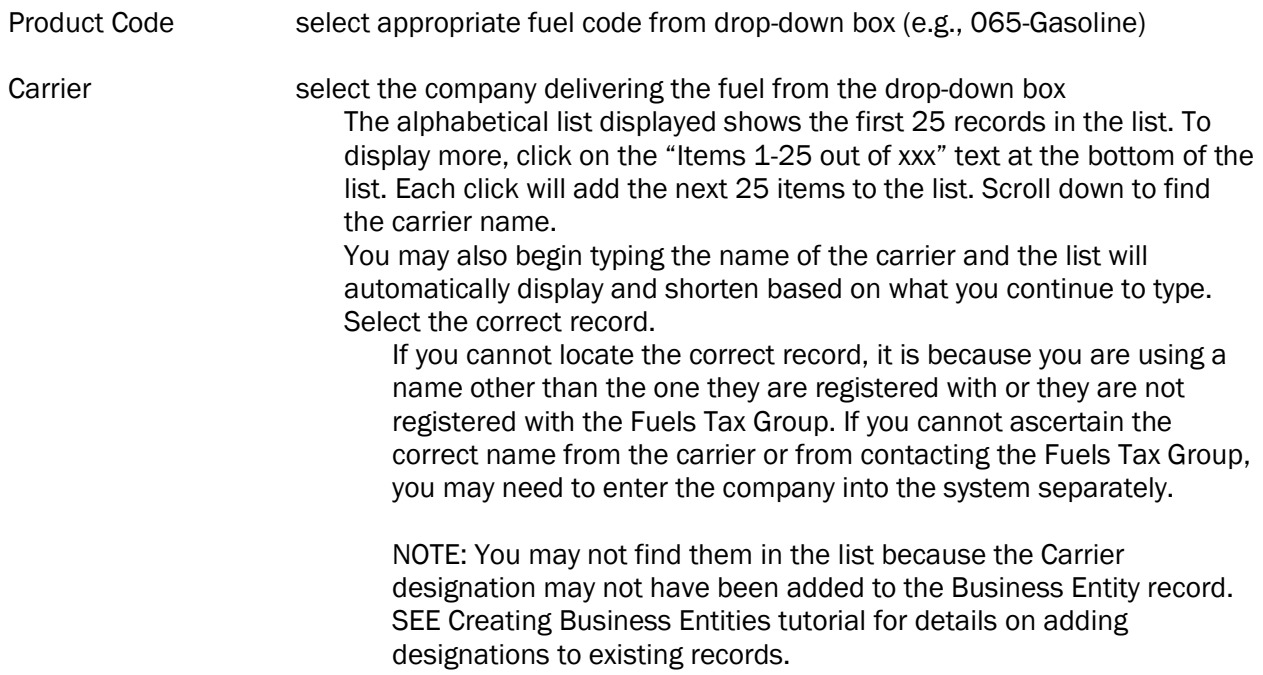

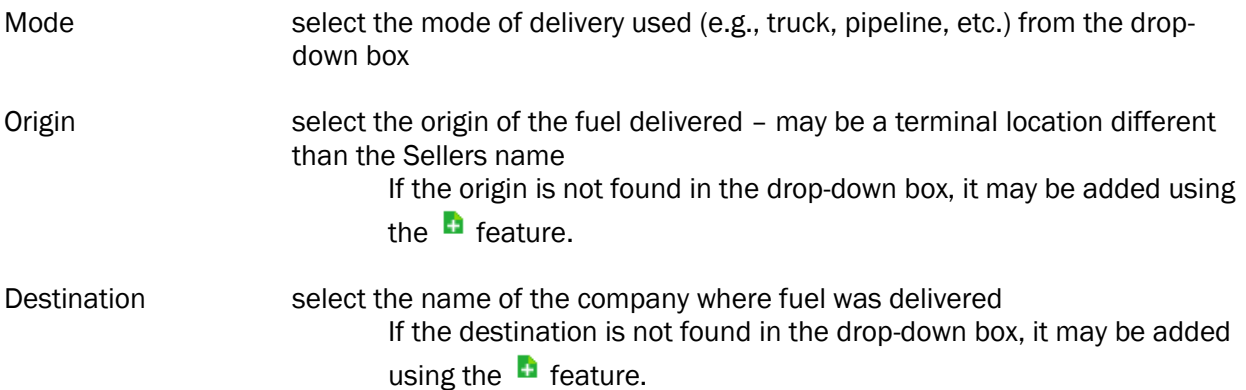

An Origin is the storage facility from which the fuel was removed. This may be a terminal location or the supplier's bulk location. If the terminal is known, enter the terminal location. The applicable Oregon choices are:

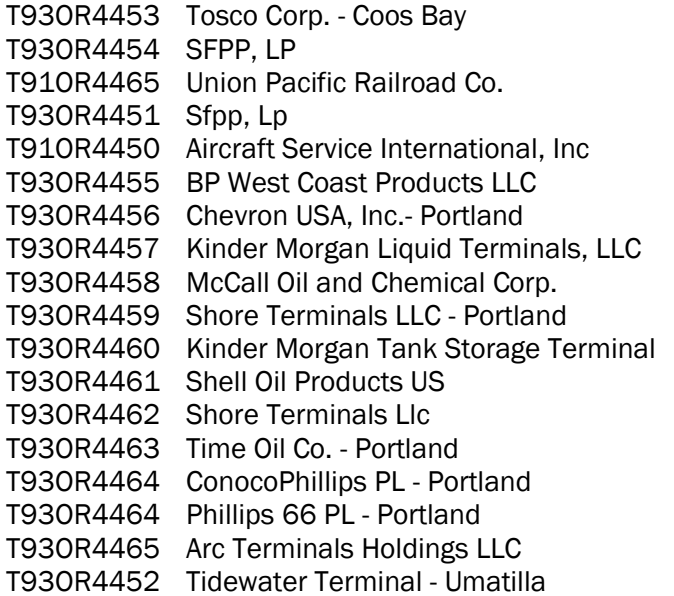

Begin entering the terminal number or partial name and the list will narrow the possible matches until you see the one you need.

Destinations are the storage facilities where the fuel was delivered. This may be your location or the final destination in the case of resales. Most retail destinations have an "L" number assigned by the Department of Agriculture. Using this number, if known, will help narrow the search for the destination. Entering a name will also narrow the search.

NOTE: You may need to enter the station name rather than the company name. You may also know the company by their DBA or another name. Please contact us if you need assistance in finding the correct destination.

If you need to create an Origin or Destination record, you may leave this entry screen and create the record. SEE Creating Locations tutorial.

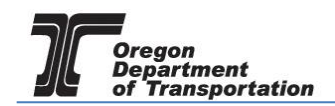

As mentioned above, you may also create a Location record directly from this entry screen by selecting the  $\blacksquare$  feature.

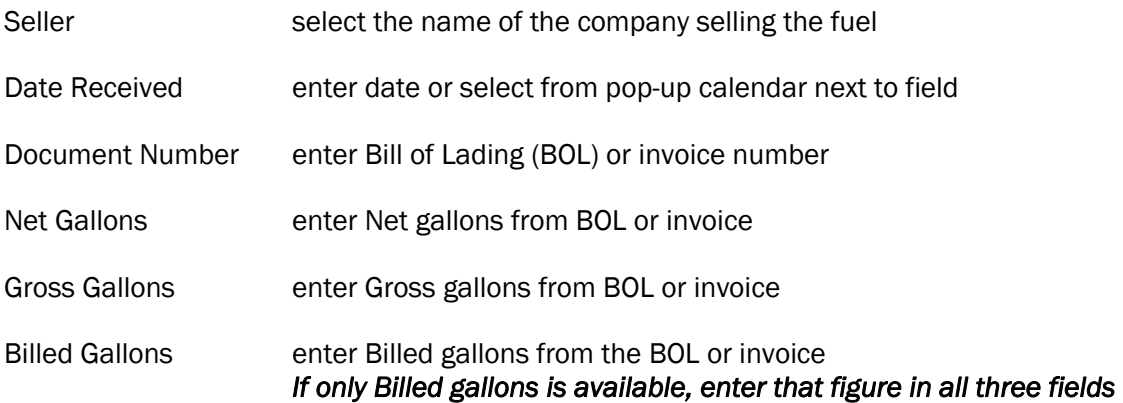

Select the "Insert" button at the bottom of the window. The system will display a notice in red at the top of the window that the record was inserted. The fields are blank again and another record may entered.

For Disbursements Schedules (5 – 10D), the same screen is used:

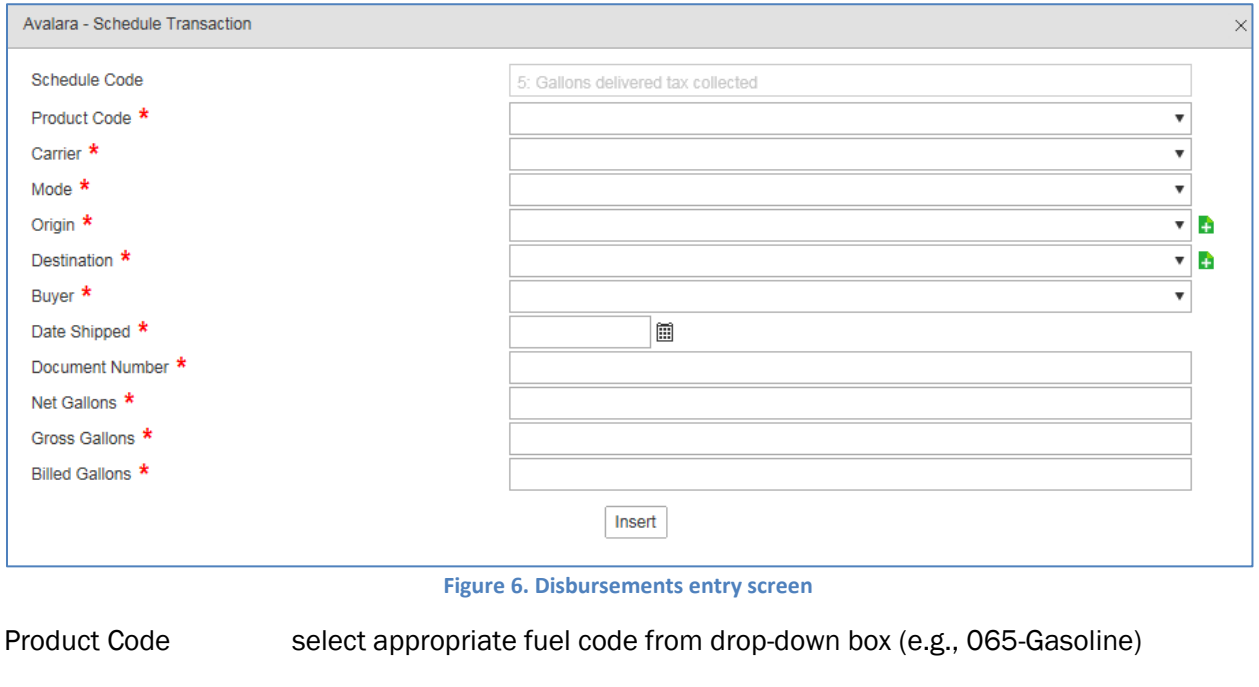

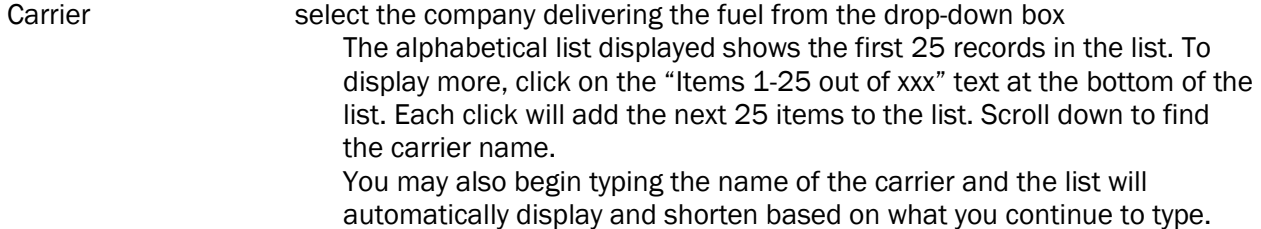

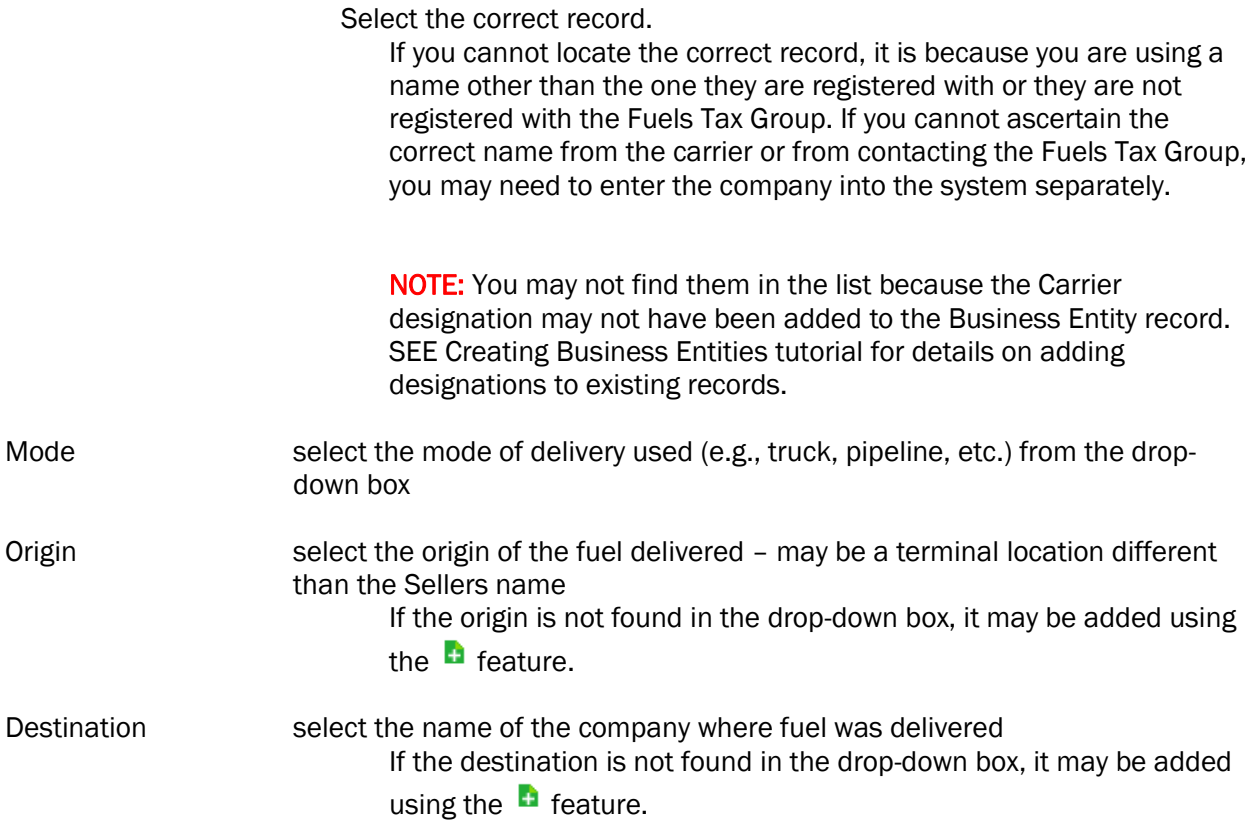

Origin and Destination fields are both considered Locations and are housed in the same table in the system. If a location is entered using the Origin field function, it does not need to be re-entered using the Destination field function.

For Motor Vehicle Fuel, most, if not all, Locations are already in the system.

An Origin is the storage facility from which the fuel was removed. This may be a terminal location or the supplier's bulk location. If the terminal is known, enter the terminal location. The applicable Oregon choices are:

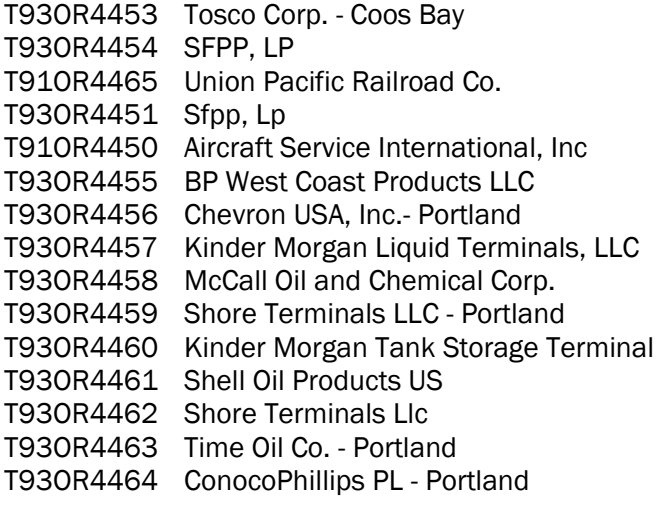

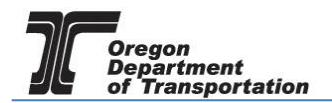

T93OR4464 Phillips 66 PL - Portland T93OR4465 Arc Terminals Holdings LLC T93OR4452 Tidewater Terminal - Umatilla

Begin entering the terminal number or partial name and the list will narrow the possible matches until you see the one you need.

Destinations are the storage facilities where the fuel was delivered. This may be your location or the final destination in the case of resales. Most retail destinations have an "L" number assigned by the Department of Agriculture. Using this number, if known, will help narrow the search for the destination. Entering a name will also narrow the search.

NOTE: You may need to enter the station name rather than the company name. You may also know the company by their DBA or another name. Please contact us if you need assistance in finding the correct destination.

If you need to create an Origin or Destination record, you may leave this entry screen and create the record. SEE Creating Locations tutorial.

As mentioned above, you may also create a Location record directly from this entry screen by selecting the  $\blacksquare$  feature.

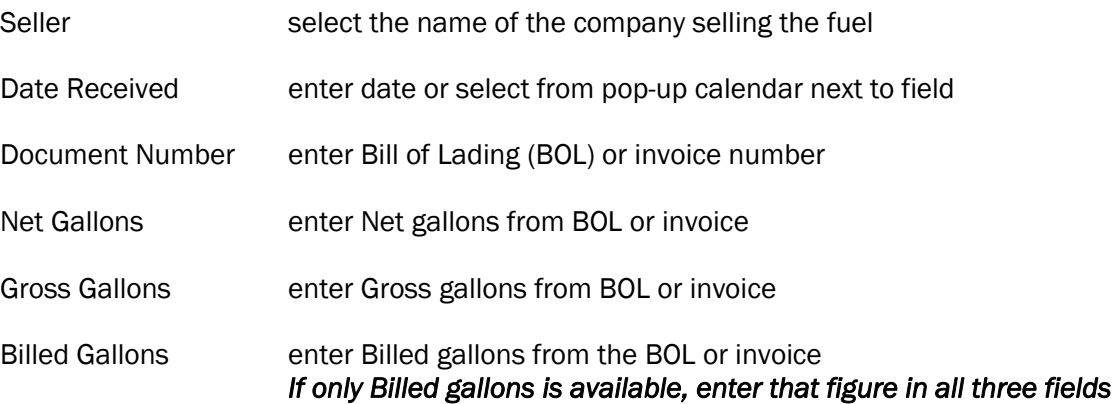

Select the "Insert" button at the bottom of the window. The system will display a notice in red at the top of the window that the record was inserted.

The fields are blank again and another record may entered.

### For Product schedules (INT01, INTO2), the same screen is used:

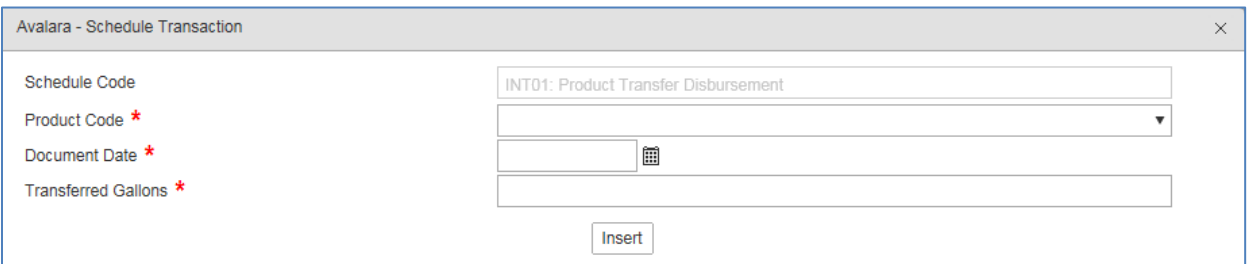

#### **Figure 7. Miscellaneous entry schedules**

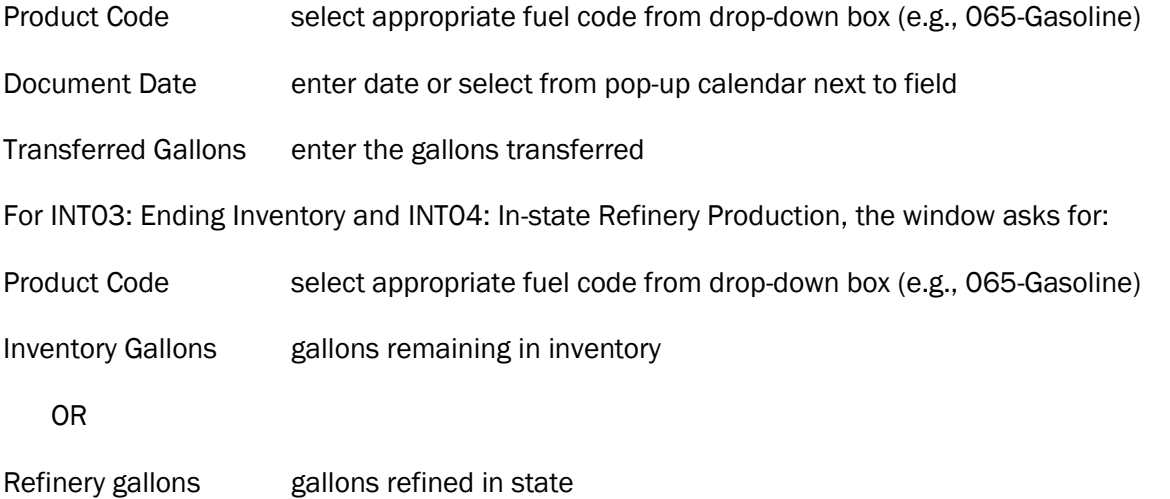

# VIEWING THE REPORT

When schedule entries are completed, return to "Tax Sessions" and select the period entered.

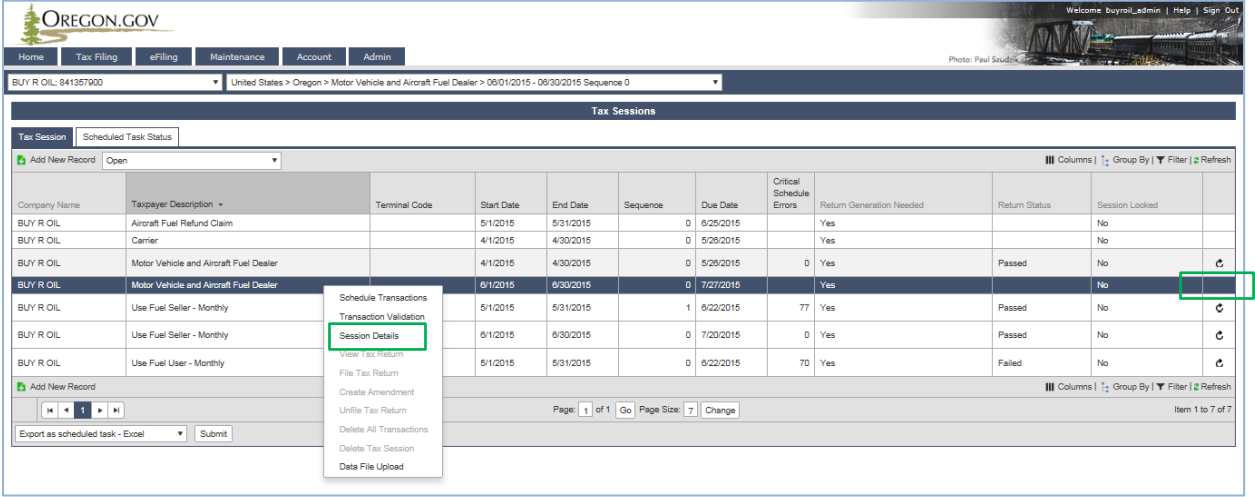

**Figure 8. Viewing the report**

Select "Session Details" from the pop-up menu.

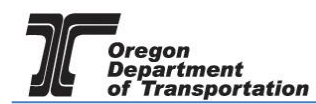

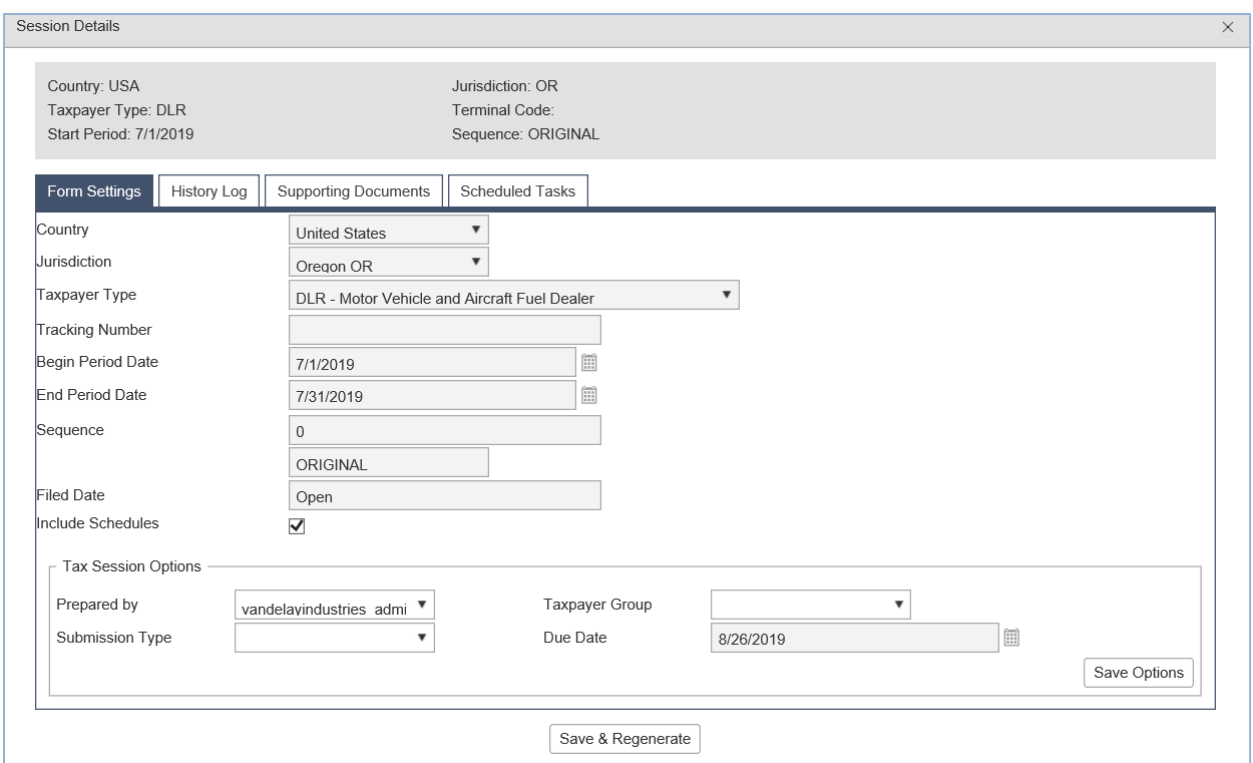

**Figure 9. Session Details screen**

In the Session Details window, click the "Save and Regenerate" button at the bottom and close the window.

Select the tax session again and then click on "View Tax Report" in the pop up menu. The report will be displayed as part of the system window (depending on your system, it may be a new window that is opened). Review the report for completeness and accuracy.

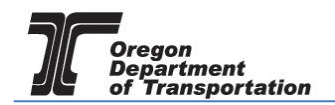

The first page of the tax report contains summary information derived from the information entered in the schedules.

The gain/loss on line 5 is a calculated value. If you are a receipts-based dealer (line 1 and line 6 inventory figures are -0-) then the amount on line 5 should also be zero. A figure on this line would indicate that you are missing some receipts or you have deliveries that occurred in the next reporting period.

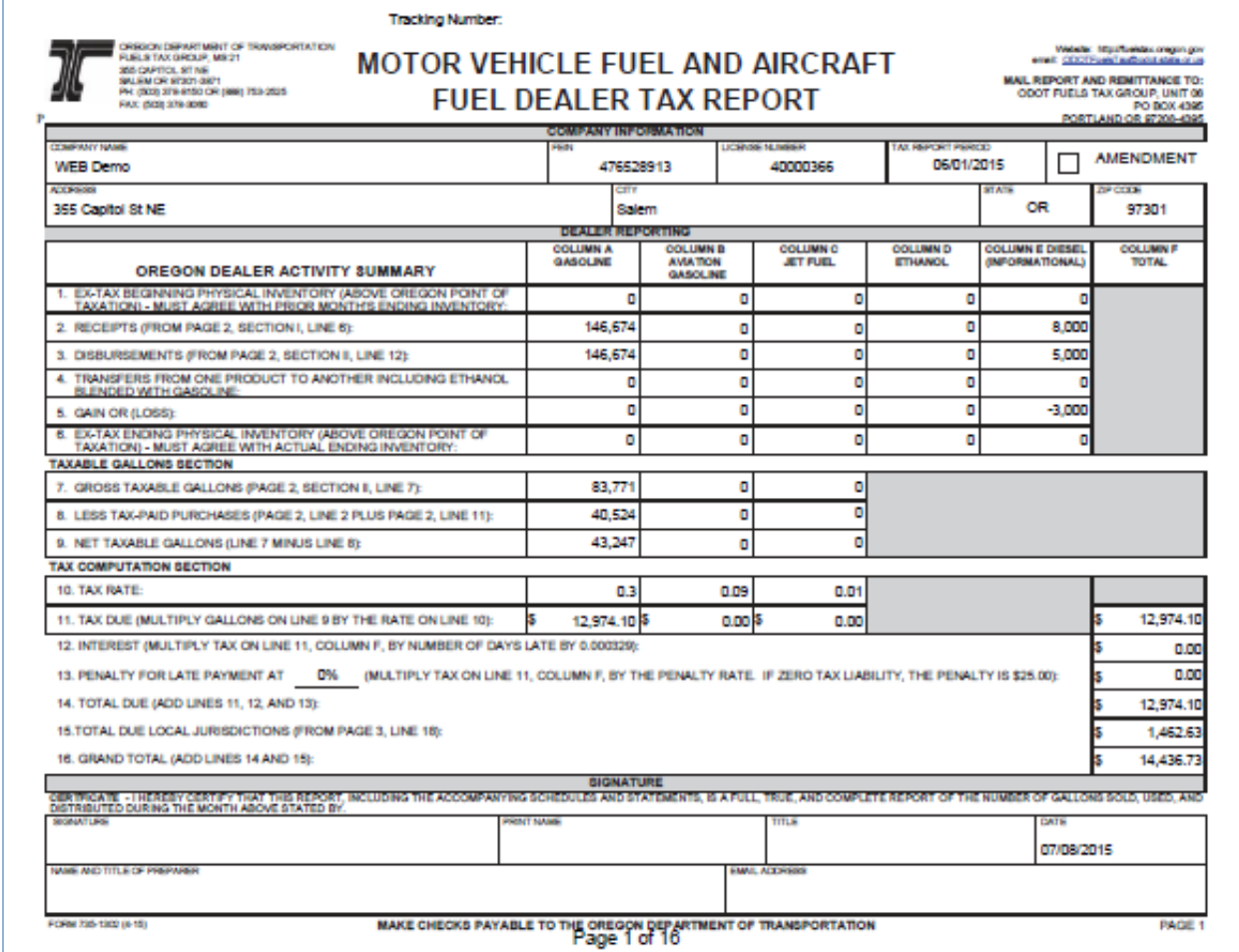

**Figure 10. Page 1 of tax report**

If you have taxable deliveries of fuel into a city or county with a local tax, that amount is calculated on line 15 and included with the total due.

The tax will be calculated for local jurisdictions even if you are not currently licensed in those jurisdictions as long as the entries are included on Schedule 5LO.

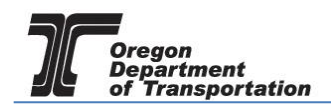

If your report has "Warnings" when you are ready to file it, check the "History Log" in "Session Details" to see if you have fuel deliveries in jurisdictions where you are not currently licensed.

| OREGON.GOV<br>Tax Filing<br>Home<br>Demo Inc; 029436367 | eFiling<br>Reporting<br>Maintenance | Audit<br>Account<br>United States > Oregon > Biodiesel / Ethanol Producer > 01/01/2015 - 01/31/2015 Sequence 1 | Admin      |            |                     |           |                      |                          | Photo: Paul Szudzie | welcome mcclei_ste   help   Sign Out                       |   |
|---------------------------------------------------------|-------------------------------------|----------------------------------------------------------------------------------------------------|------------|------------|---------------------|-----------|----------------------|--------------------------|---------------------|------------------------------------------------------------|---|
|                                                         |                                     |                                                                                                    |            |            |                     |           |                      |                          |                     |                                                            |   |
|                                                         |                                     |                                                                                                    |            |            | <b>Tax Sessions</b> |           |                      |                          |                     |                                                            |   |
| <b>Tax Session</b>                                      | Scheduled Task Status               |                                                                                                    |            |            |                     |           |                      |                          |                     |                                                            |   |
|                                                         |                                     |                                                                                                    |            |            |                     |           |                      |                          |                     |                                                            |   |
| Add New Record Open                                     |                                     |                                                                                                    |            |            |                     |           |                      |                          |                     | III Columns   <sup>1</sup> Group By   T Filter   2 Refresh |   |
|                                                         |                                     |                                                                                                    | Start Date |            |                     |           | Critical<br>Schedule |                          |                     |                                                            |   |
| Company Name                                            | Taxpayer Description                | Terminal Code                                                                                                  |            | End Date   | Sequence            | Due Date  | <b>Errors</b>        | Return Generation Needed | Return Status       | Session Locked                                             |   |
| Demo Inc                                                | Registration for CNG/Propane        |                                                                                                    | 1/1/2016   | 12/31/2016 |                     | 1/20/2017 | $\circ$              | Yes                      | Passed              | No                                                         | ¢ |
| Demo Inc                                                | Registered Bulk Distributor         |                                                                                                    | 6/1/2015   | 6/30/2015  |                     | 7/20/2015 |                      | Yes                      |                     | No                                                         |   |

**Figure 11. Warnings indicator sample screen**

You can scroll through each page of your report prior to submitting it to the Fuels Tax Group.

Page 2 of the dealer report, shows the summary of receipts and disbursements. The amounts on line 6 and line 12 should be the same if you are a receipts-based dealer.

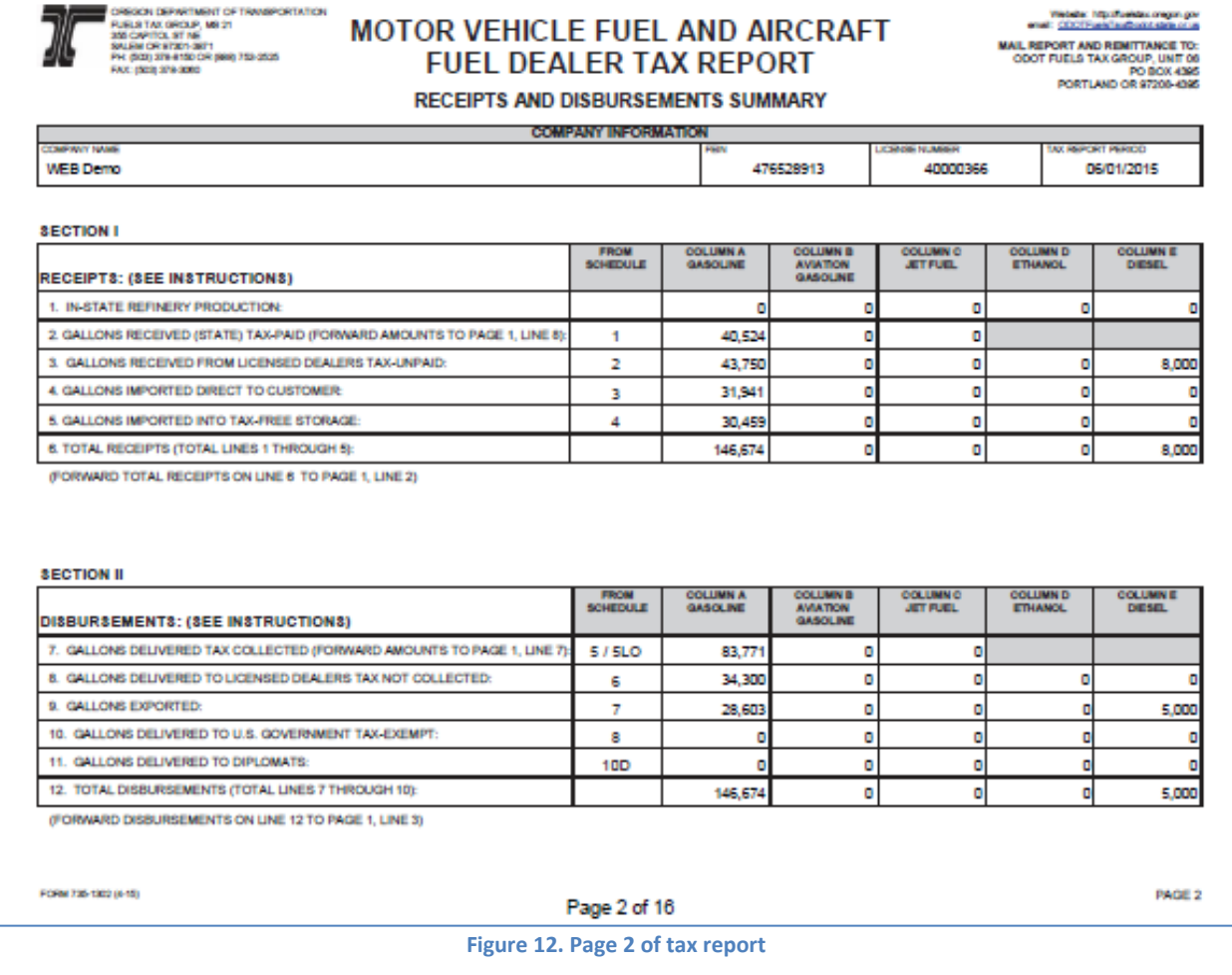

This view includes columns for ethanol and diesel reporting, though they are not always taxable fuels for a licensed dealer. Many of the local jurisdictions (now included in the combined report) include diesel as a taxable fuel in their jurisdiction. Ethanol becomes a taxable product when blended with

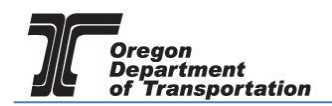

gasoline.

The third page of the dealer report shows the detail of the local jurisdiction taxes. This schedule supports the amount shown on line 15 on the front page of the report.

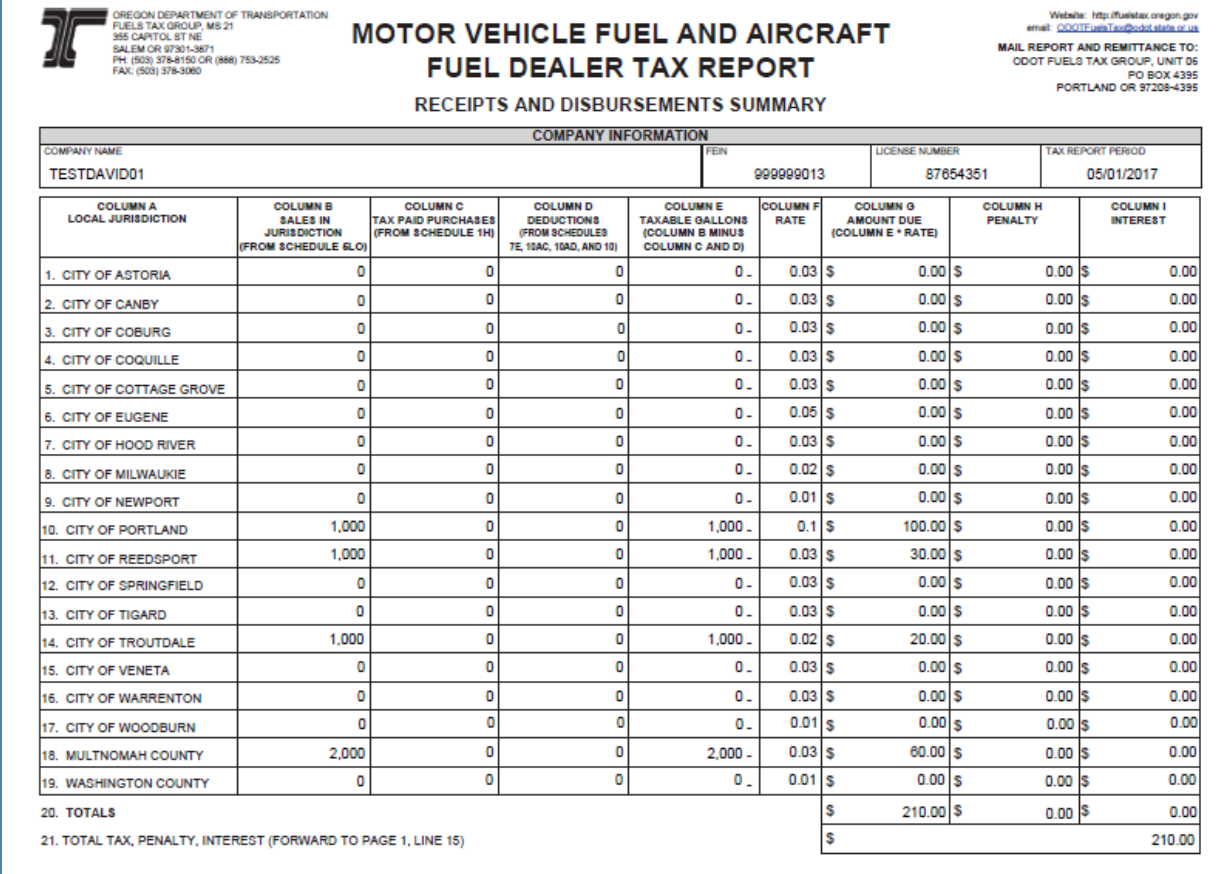

**Figure 13. Page 3 of tax report**

Receipts schedules are sorted by type of receipt (taxed, ex-tax, import, etc.) and fuel code. These schedules may be several pages depending on the types of fuel received.

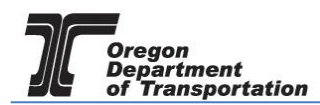

IT OF TRANSPORTATION

## **MOTOR VEHICLE FUEL AND AIRCRAFT FUEL DEALER TAX REPORT**

-<br>Website: http://tueldas.org/mgov<br>annalis.com/thisis/faud/point-translation MAIL REPORT AND REMITTANCE TO:<br>COOT FUELS TAX GROUP, UNIT 06<br>PORTLAND OR 97208-4365

SCHEDULE OF RECEIPTS (1, 1H, 2, 3, and 4)

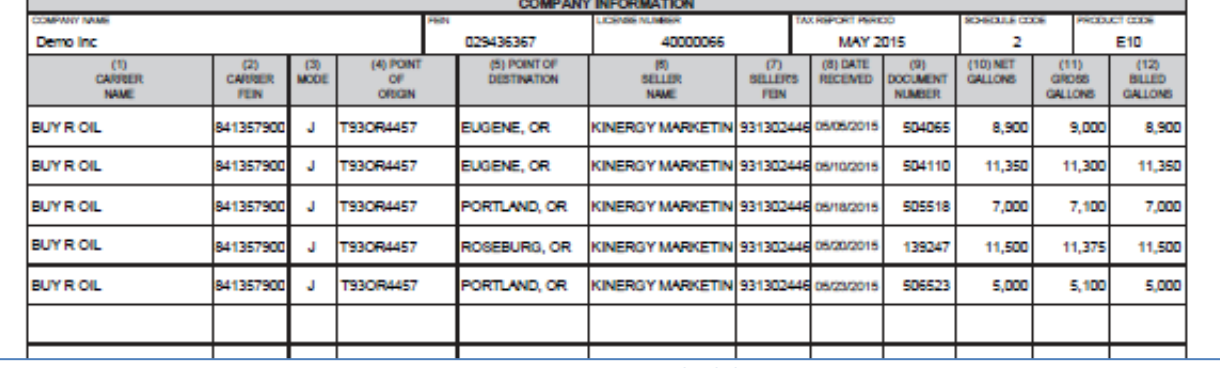

**Figure 14. Receipts schedule**

Distribution schedules are also sorted by type of disbursement (taxed, ex-tax, export, etc.) and fuel code. There may be several pages of schedule 5, 5LO, 6, 7, 7E, and/or 10 depending on the types of fuel sold or distributed. The schedule 5LO will include multiple jurisdictions on the same schedule, sorted by fuel type.

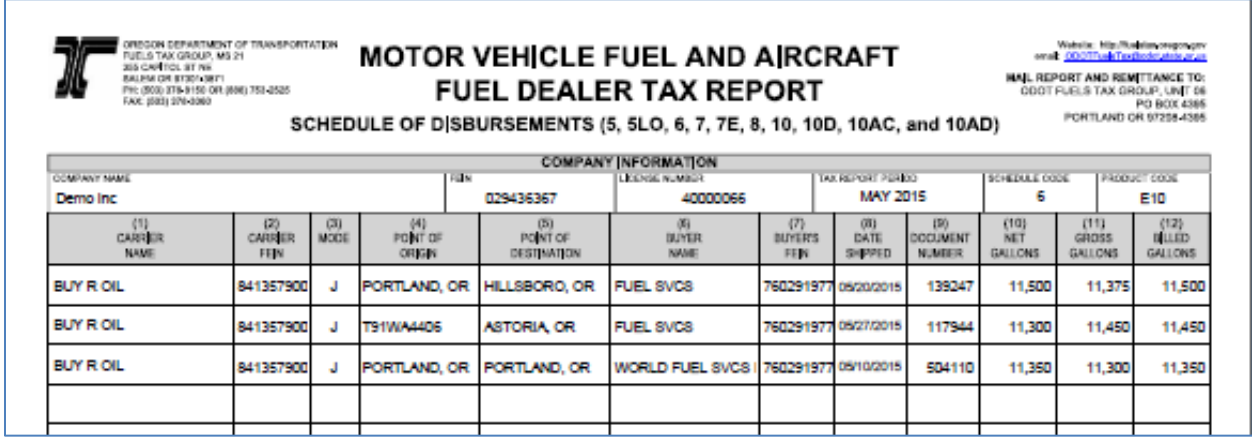

**Figure 15. Disbursement schedule**

Once report entries are completed and errors resolved, return to "Tax Sessions" and select the line for the report. Select "File Tax Return" from the pop up menu.

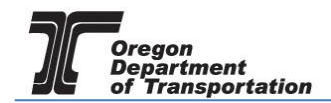

The File Tax Return screen is displayed.

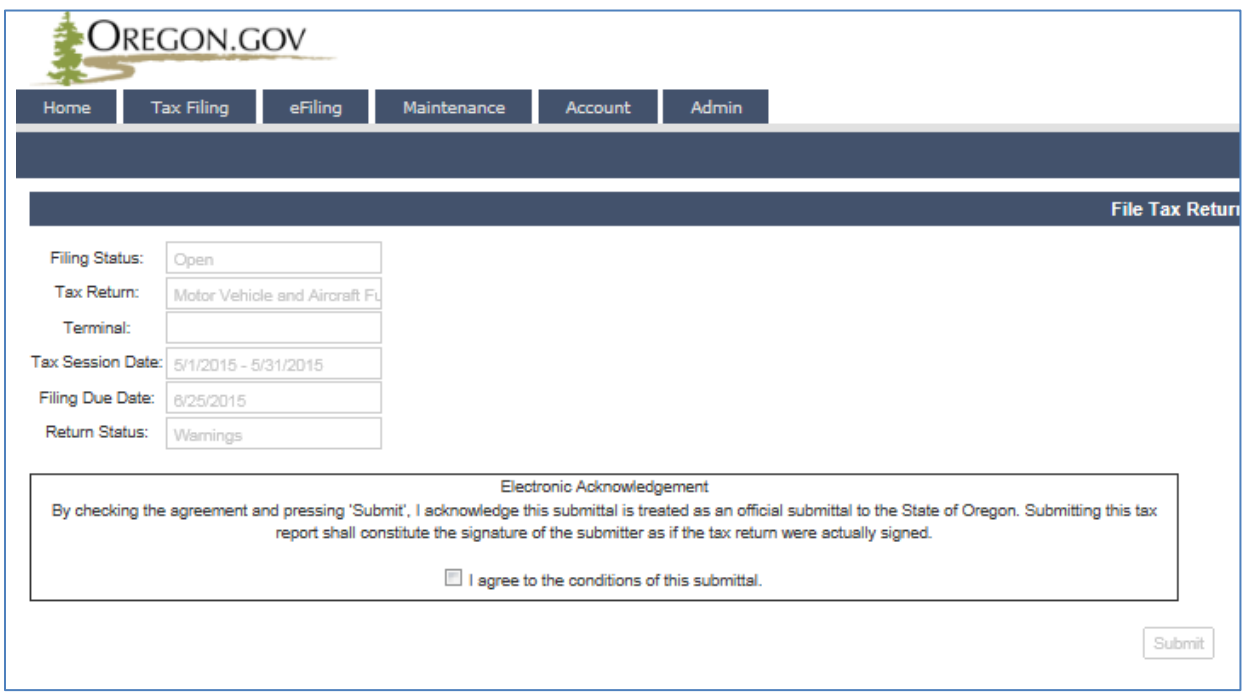

**Figure 16. Submittal screen**

Check the box at the bottom of the statement agreeing with the conditions.

Once you accept the conditions of the electronic filing, the "Submit" box will become available to click and the process will continue with paying the amount due, if applicable.

When a return is submitted where no amount is due, an acknowledgement screen is displayed.

When a report is submitted with an amount due, the following screen is displayed:

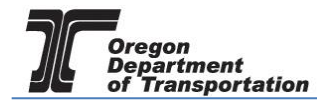

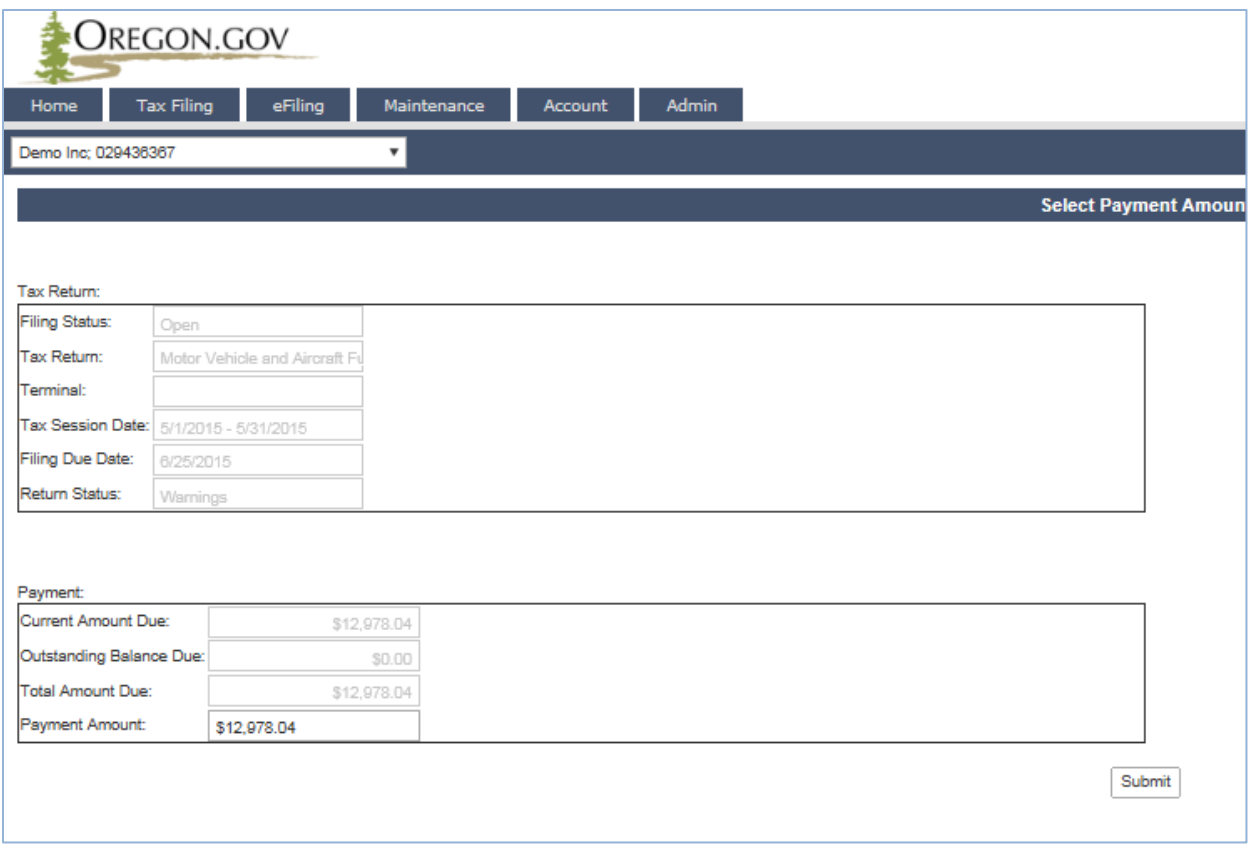

**Figure 17. Select payment amount screen**

The Payment Amount displayed is the amount due from the tax report being submitted. This is the minimum amount that can be paid.

If you have amounts due from previous tax report errors or adjustments, they will show in the "Outstanding Balance Due:" field.

When also paying on an outstanding balance, enter the new amount being paid in the "Payment Amount" field and click the "Submit" button. The "Select Payment Date" screen is displayed.

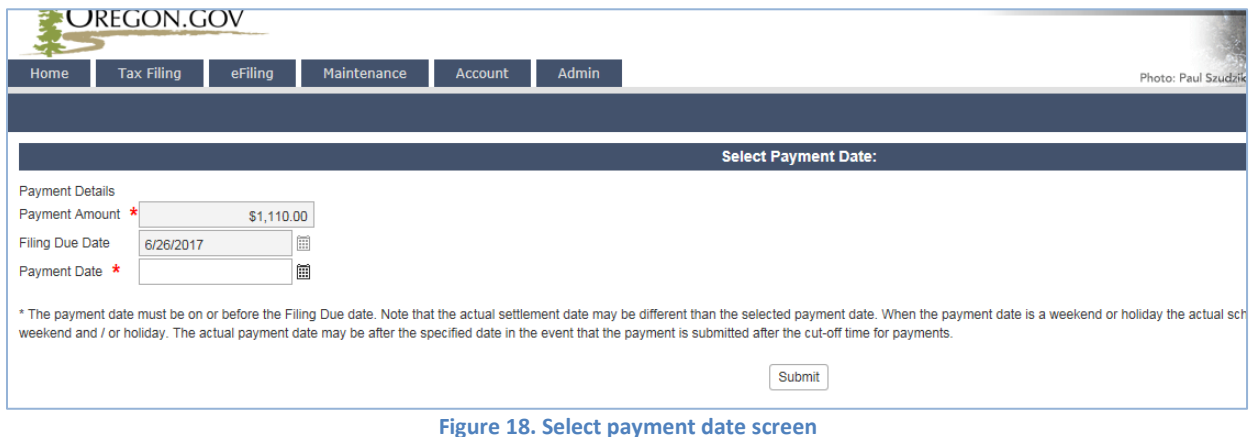

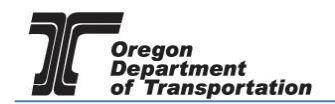

The payment may be made as soon as the report is finished or can be delayed until the due date. Enter the date you want the payment to process in the "Payment Date" field and click the "Submit" button.

If this is the first time a payment is being made in the system, One Time Payment is the only option available.

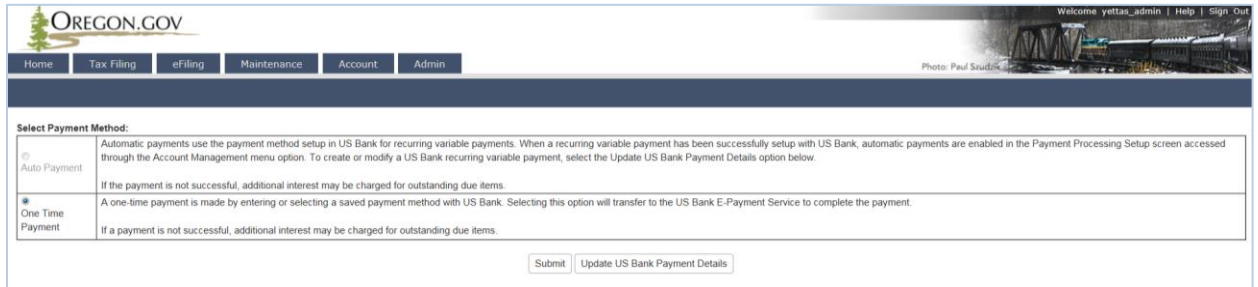

**Figure 18. Payment type screen**

Click "Submit" to proceed to the US Bank site and enter the account information for the initial setup.

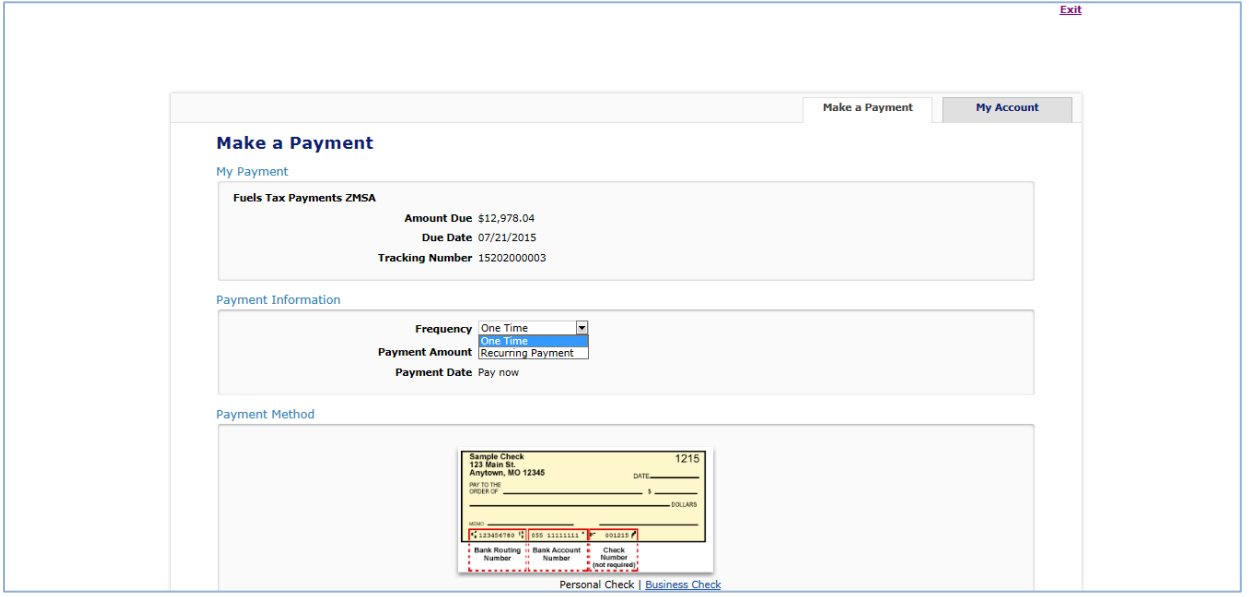

**Figure 19. US Bank payment screen**

The "Payment Information" area allows you to enter the frequency as one time or recurring payment. Selecting "Recurring Payment" will allow you to schedule automatic payments.

In the lower part of the window, enter your checking account or savings account information for the payment.

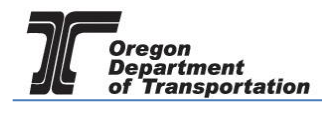

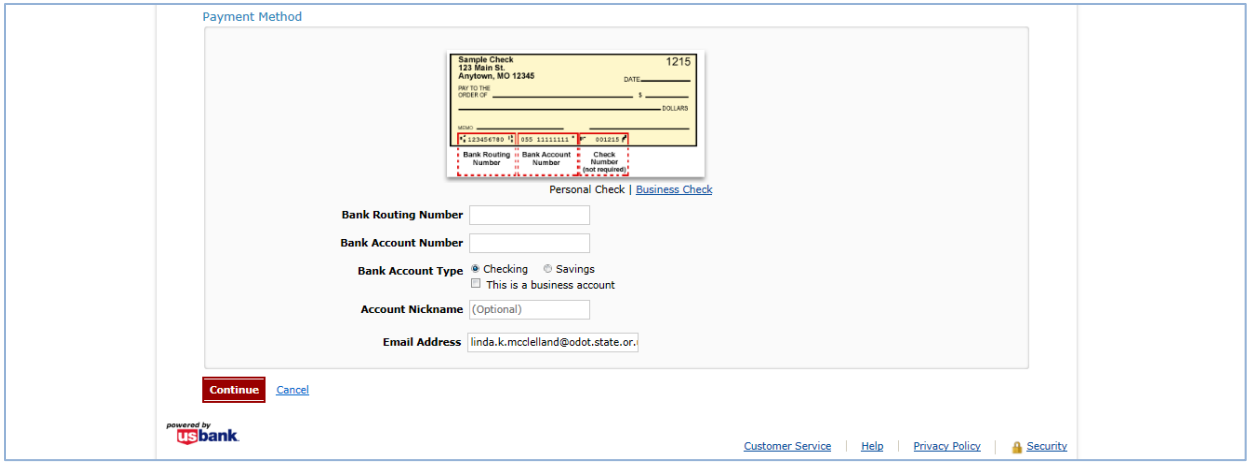

**Figure 20. Bank account information**

Once you have entered your bank account information, click "Continue" at the bottom of the screen to go on to confirm the payment information.

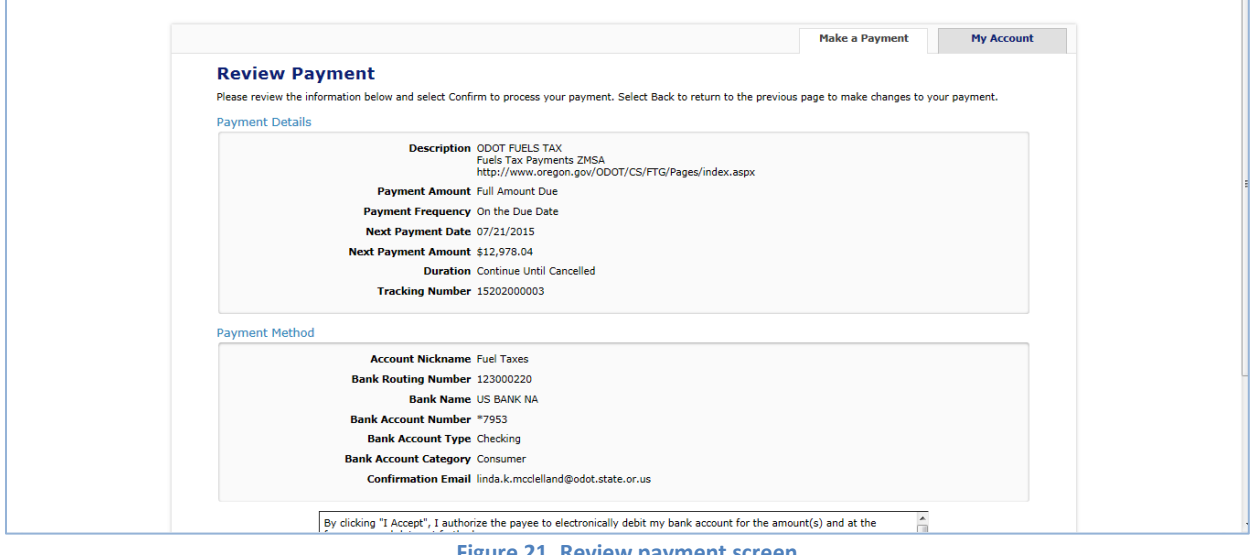

**Figure 21. Review payment screen**

Check the box at the bottom of the electronic statement to accept the Terms and Conditions and then click "Confirm" to continue to the payment review.

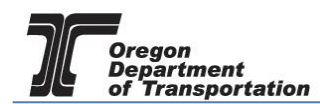

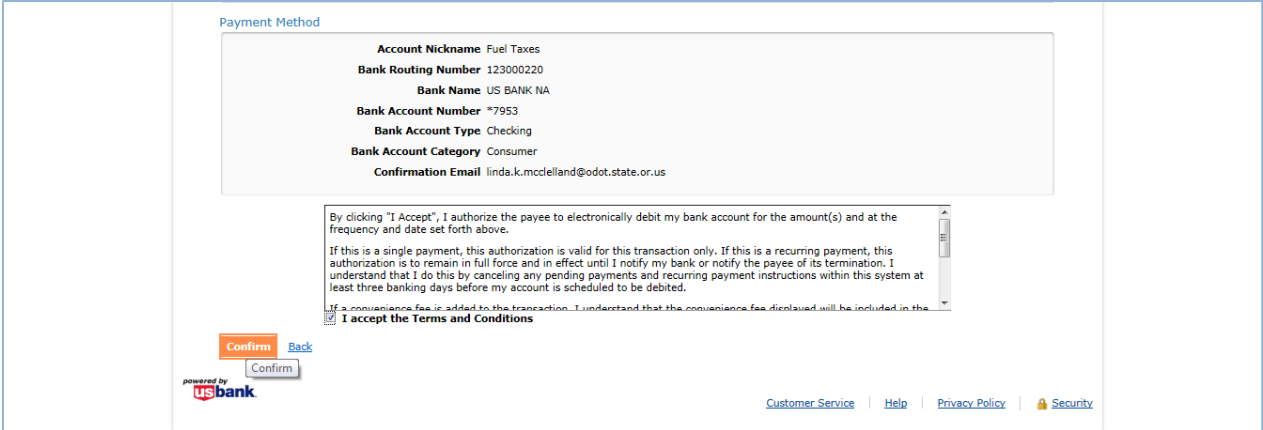

**Figure 22. Verifying the payment information**

When your payment has been completed, the confirmation screen showing the reference number and payment details will be displayed.

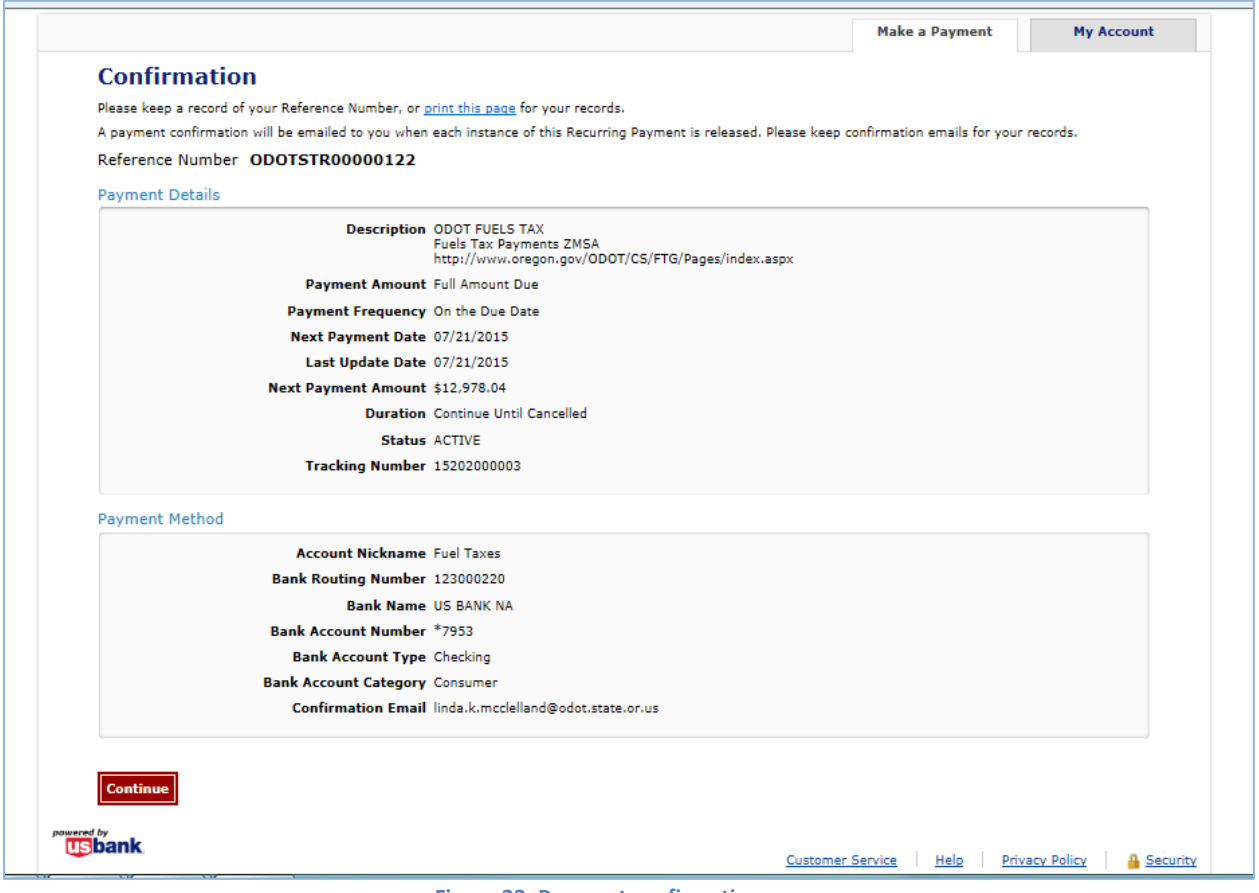

**Figure 23. Payment confirmation page**

Click the "Continue" button to leave the US Bank site. The Fuels Tax System "Payment History" confirmation screen will be displayed. This screen shows the date the payment was created, tracking number, the status and amount.

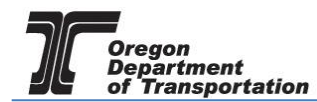

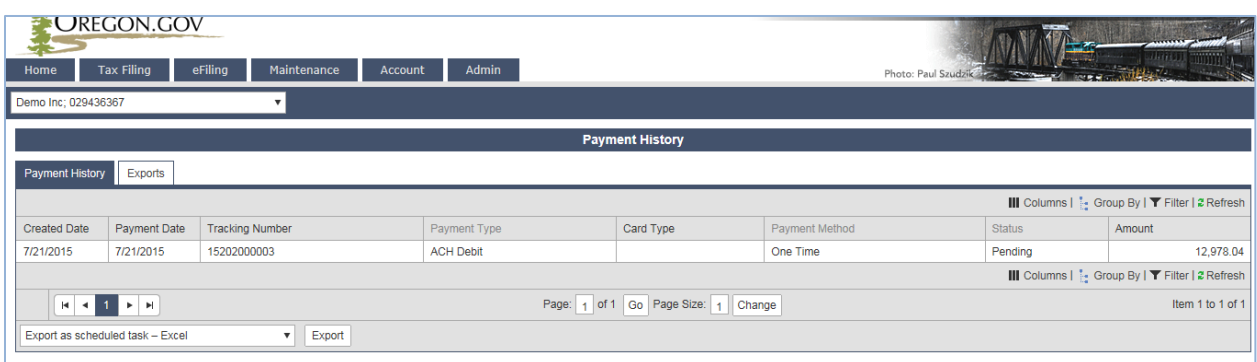

**Figure 24. Payment history screen**

The Status will show as Pending until the payment processes through the bank.

Return to the "Tax Sessions" screen. The tax session will now display a date in the "Filed Date" column and the Fuels tax System confirmation number in the "Tracking Number" field.

| <b>UREGON.GOV</b><br>Home                                                                                                    | <b>Tax Filing</b> | eFiling<br>Maintenance                           | Account            | Admin             |           |                   |               |                   |                                       | Photo: Paul Szudzik                | <b>Service</b>          |                    |              |                    |
|----------------------------------------------------------------------------------------------------|-------------------|--------------------------------------------------|--------------------|-------------------|-----------|-------------------|---------------|-------------------|---------------------------------------|------------------------------------|-------------------------|--------------------|--------------|--------------------|
| United States > Oregon > Motor Vehicle and Aircraft Fuel Dealer > 05/01/2017 - 05/31/2017 Sequence 0<br>TESTDAVID01; 999999013<br>$\mathbf{v}$<br>$\mathbf{v}$                                                                                             |                   |                                                  |                    |                   |           |                   |               |                   |                                       |                                    |                         |                    |              |                    |
| <b>Tax Sessions</b>                                                                                                    |                   |                                                  |                    |                   |           |                   |               |                   |                                       |                                    |                         |                    |              |                    |
| <b>Scheduled Tasks</b><br><b>Tax Sessions</b>                                                                                                    |                   |                                                  |                    |                   |           |                   |               |                   |                                       |                                    |                         |                    |              |                    |
| Add New Record All<br>III Columns   <sup>1</sup> . Group By   <b>T</b> Filter   2 Refresh<br>$\overline{\phantom{a}}$                                                                                                    |                   |                                                  |                    |                   |           |                   |               |                   |                                       |                                    |                         |                    |              |                    |
| Company<br>Name                                                                                                    | Company           | <b>Taxpaver Description</b>                      | Tracking<br>Number | <b>Start Date</b> | End Date  | Sequence Due Date |               | <b>Filed Date</b> | Critical<br>Schedule<br><b>Errors</b> | <b>Return Generation</b><br>Needed | Return<br><b>Status</b> | <b>Posted Date</b> | Total<br>Tax | Generate<br>Return |
| <b>TESTDAVID01</b>                                                                                                    | 2627              | Use Fuel User - Quarterly                        |                    | 4/1/2017          | 6/30/2017 | $\overline{0}$    | 7/20/2017     |                   | $\mathbf{0}$                          | Yes                                | Passed                  |                    | 441.57       | Ċ                  |
| <b>TESTDAVID01</b>                                                                                                    | 2627              | Motor Vehicle and Aircraft<br><b>Fuel Dealer</b> | 17125000002        | 5/1/2017          | 5/31/2017 |                   | 0   6/26/2017 | 5/5/2017          |                                       | $0$ No                             | Passed                  |                    | 1,110.00     | Ċ                  |
| <b>TESTDAVID01</b>                                                                                                    | 2627              | Motor Vehicle and Aircraft<br><b>Fuel Dealer</b> |                    | 4/1/2017          | 4/30/2017 |                   | $0$ 5/25/2017 |                   | $\mathbf{0}$                          | Yes                                | Warnings                |                    | 2.357.90     | ¢                  |
| <b>TESTDAVID01</b>                                                                                                    | 2627              | Use Fuel Seller - Monthly                        |                    | 4/1/2017          | 4/30/2017 | $\bullet$         | 5/22/2017     |                   | $\circ$                               | Yes                                | Passed                  |                    | 441.32       | Ċ                  |
| III Columns   <sup>1</sup> <sub>2</sub> Group By   ▼ Filter   2 Refresh<br>Add New Record                                                                                                    |                   |                                                  |                    |                   |           |                   |               |                   |                                       |                                    |                         |                    |              |                    |
| Page: 1 of 1 Go   Page Size: 4   Change<br>$\begin{array}{c} \mathbf{H} & \mathbf{H} \end{array} \begin{array}{c} \mathbf{H} & \mathbf{H} \end{array} \begin{array}{c} \mathbf{H} \end{array} \begin{array}{c} \mathbf{H} \end{array}$<br>Item 1 to 4 of 4 |                   |                                                  |                    |                   |           |                   |               |                   |                                       |                                    |                         |                    |              |                    |
| Submit<br>Export as scheduled task - Excel<br>$\mathbf{v}$                                                                                                    |                   |                                                  |                    |                   |           |                   |               |                   |                                       |                                    |                         |                    |              |                    |

**Figure 25. Tax session screen showing filed tax report**